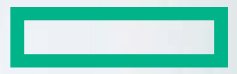

#### **Hewlett Packard Enterprise**

# **SDN Exercise 1**

Development VM

#### **SDN Exercise 1 - Outline**

- Create your development vm
- Check setup and capture some packets
- Save to and email results.

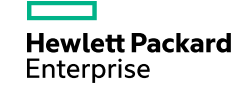

#### **Virtualization platform**

- If you have a virtualization platform you can skip these steps.
- The next steps will teach you how to download and install VMware player as virtualization platform
- You will need a pc that provides virtualization support (almost all modern pc's do)
- These steps assume you have a pc running windows 7,8,8.1 or 10
- Any other please either refer to google or contact me.

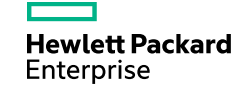

#### **Virtualization platform**

- Go to vmware player download page
- <http://www.vmware.com/products/player/playerpro-evaluation.html>

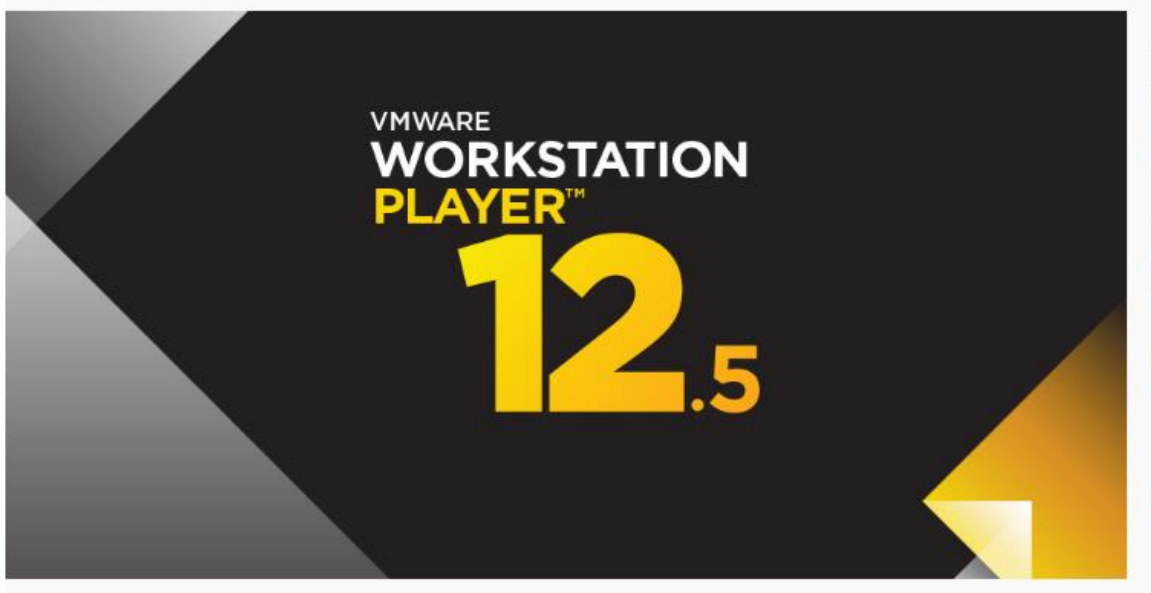

VMware Workstation Player builds on the industry leading foundation of Workstation Pro, and delivers a streamlined user interface for creating and running operating systems and applications in a virtual machine.

The free version is available for non-commercial, personal and home use. We also encourage students and non-profit organizations to benefit from this offering.

Commercial organizations require paid licenses to use **Workstation Player.** 

Need a more advanced virtualization solution? Check out Workstation Pro for Windows or Workstation Pro for Linux

#### VMware Workstation 12.5 Player for Windows 64-bit O Download Now »

VMware Workstation 12.5 Player for Linux 64-bit

**O** Download Now »

**Hewlett Packard** Enterprise

#### **Virtualization platform**

- Download vmware player for windows, and install
- Installation is a simple click next/agree/continue process.
- After installation you might need to restart your computer.
- If you never used a virtualization platform on you PC, you'll need to enable virtualization support in BIOS.
- Google your PCs make and model with the keywords "VT-x enable"
- You'll get step through manual like this for my HP elitebook:
- [https://www.youtube.com/watch?v=0nDD2\\_i79Qg](https://www.youtube.com/watch?v=0nDD2_i79Qg)
- Save and reboot open vmware player to create a new vm

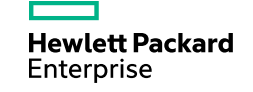

- In our workshop, development and testing will run on the CentOS 7 Linux distribution.
- To create our development vm we'll need to first download an installation image

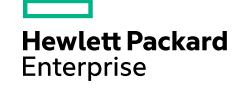

- Go to CentOS download page
- <https://www.centos.org/download/>

CentOS GET CENTOS ABOUT -**COMMUNITY -DOCUMENTATION -HELP** 

**Everything ISO** 

### Download CentOS

As you download and use CentOS Linux, the CentOS Project invites you to be a part of the community as a contributor. There are many ways to contribute to the project, from documentation, QA, and testing to coding changes for SIGs, providing mirroring or hosting, and helping other users.

**DVD ISO** 

**Minimal ISO** 

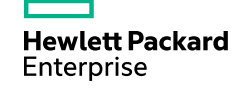

- Download minimal installation iso for centos 7.2
- The iso should be about 603MB
- You should have mirrors based in Israel an those should have the best download speed

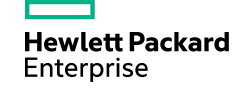

- Download minimal installation iso for centos 7.2
- The iso should be about 603MB
- You should have mirrors based in Israel an those should have the best download speed

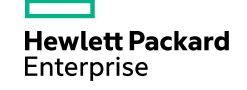

#### **Common Tools**

- To interact with your new devel vm you'll need the following tools
- PuTTy ssh client for windows
- WinScp Free SFTP, SCP and FTP client for Windows (transfer files)
- RealVnc Viewer VNC client to watch, control, and interact with the VM.

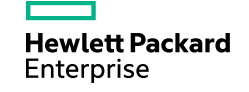

#### **Common Tools**

- Go to ninite download page
- <https://ninite.com/>

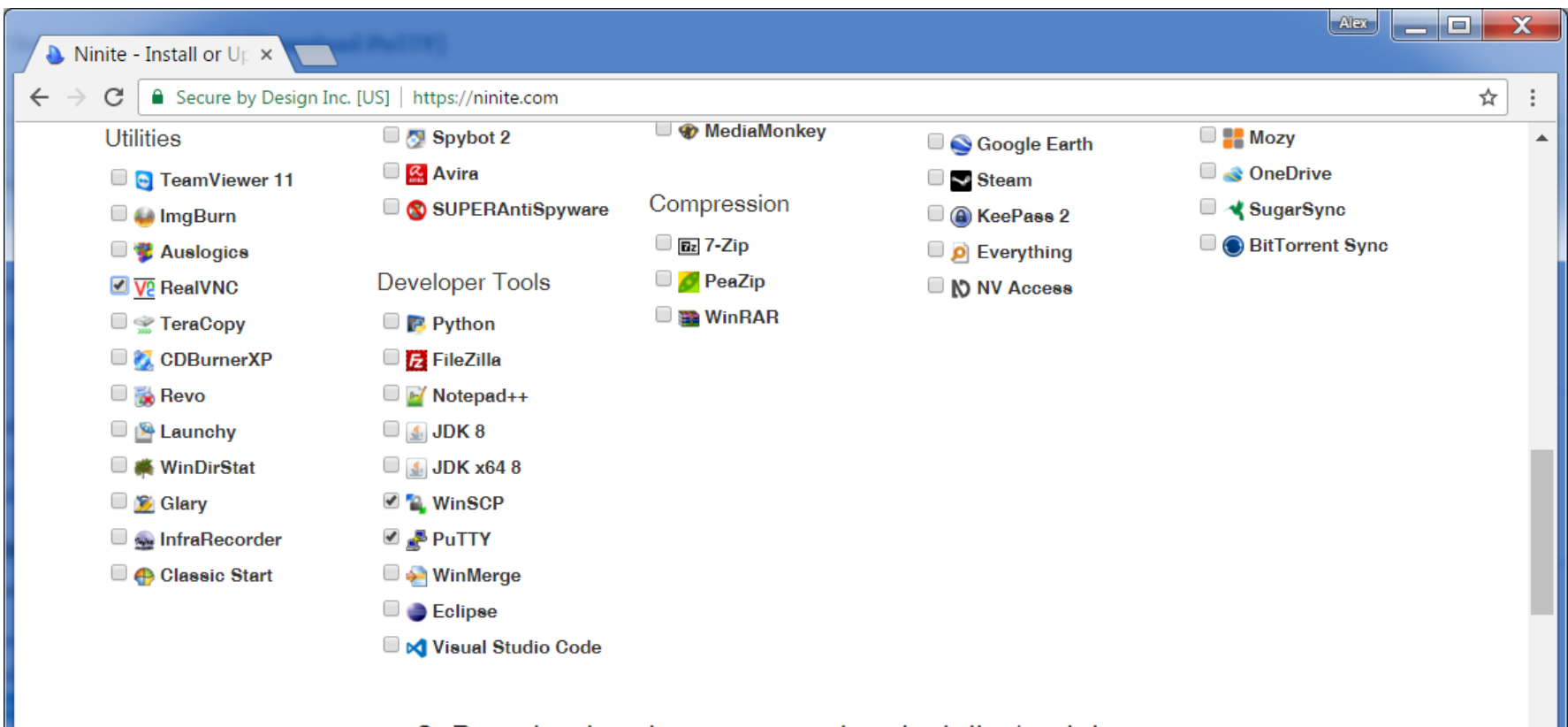

2. Download and run your custom installer/updater

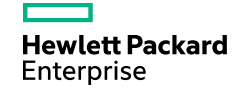

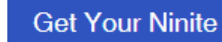

#### **Common Tools**

- Select the above mentioned tools
- Click "Get your ninite" button
- Wait for download and execute the downloaded file.
- Wait until silent install is finished.

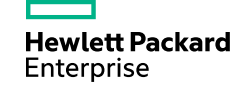

#### **Boot a new vm**

- Create a new vm in your virtualization platform.
- Minimum requirements for a development vm are
	- 2 vCPU
	- 4GB RAM (4096MB)
	- 20GB Disk space
- Recommended vm params
	- 4 vCPU
	- 8GB RAM (8192MB)
	- 80GB Disk space
- A single network card configured to NAT outside for internet is fine.

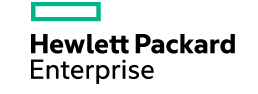

#### **Boot a new vm**

- [https://kb.vmware.com/selfservice/microsites/search.do?language=en\\_US&cmd=displayKC&externalId=20](https://kb.vmware.com/selfservice/microsites/search.do?language=en_US&cmd=displayKC&externalId=2013483) 13483
- <https://linhost.info/2009/09/how-to-mount-an-iso-on-vmware-player/>
- Attach the CentOS 7.2 minimal installation iso as a CD to the vm
- Boot the vm an start installation
- In the installation:
	- Enable Ethernet port
	- Change local time zone to Jerusalem
	- Automatically partition disk then delete home partition and extend root partition
	- Start installation
	- Set root password
	- Wait for the installation to complete and reboot

#### **Spin up the development vm**

- When you have a working minimal CentOS 7.2 vm you can login to it with the root/password you created
- Then run the following command:
- ip addr
- You should see an ip address (probably look like 192.168.X.X)

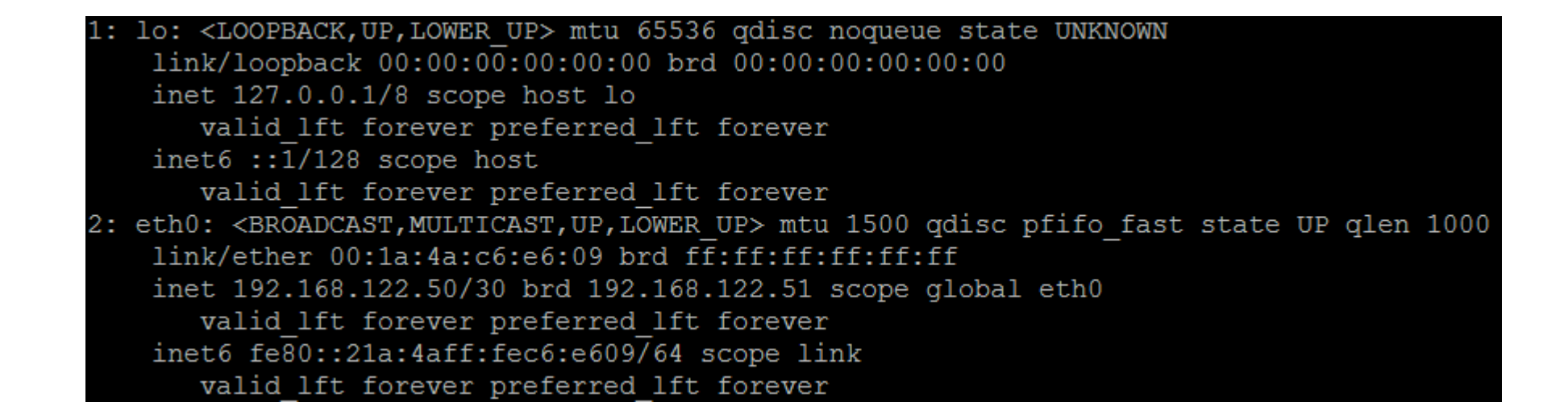

#### **Spin up the development vm**

- You will have 2 interfaces
- One is the lo (for local) which will have 127.0.0.1/8 the local loop back address
- And the other might be eth0 or called another name this is your network card
- In my example I have 192.168.122.50
- Find your address and use putty to connect to it with your user root/password.

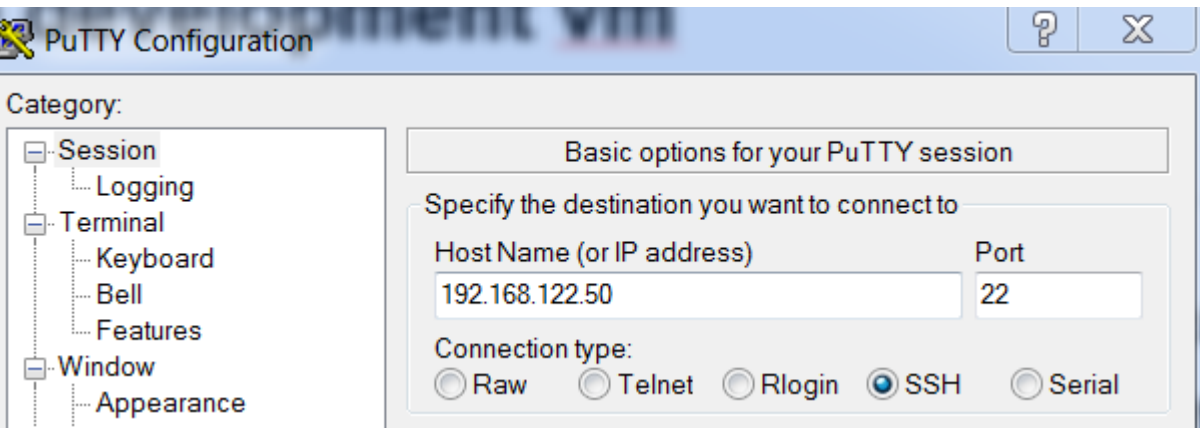

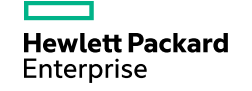

#### **Spin up the development vm**

- You are in!
- Follow the steps described in the example in this link
- <https://github.com/alexfeigin/devel>
- If you want to use a silent install (recommended)
- You can keep the defaults
- Just mind the username (first name + first letter of lastname is encouraged. i.e alexf)
- Mind your password
- Keep in mind that vnc password is what you will use to log on to your graphical user interface and it must be 6 letters or longer
- It's encouraged you use your real full name as the gituser
- And a real email for gitemail

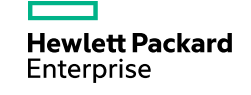

#### **Congratulations**

- You are now the proud new owner of a devel machine.
- You get a fully working machine that's the same as the one I use at work so you're half way to being a professional
- With great power..
- I need you to do one thing this will show me that your devel machine is alive

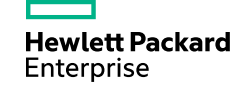

#### **Test your new superpower**

- Open RealVNC Viewer to your IP on port 2 like so:
- Use your vnc password

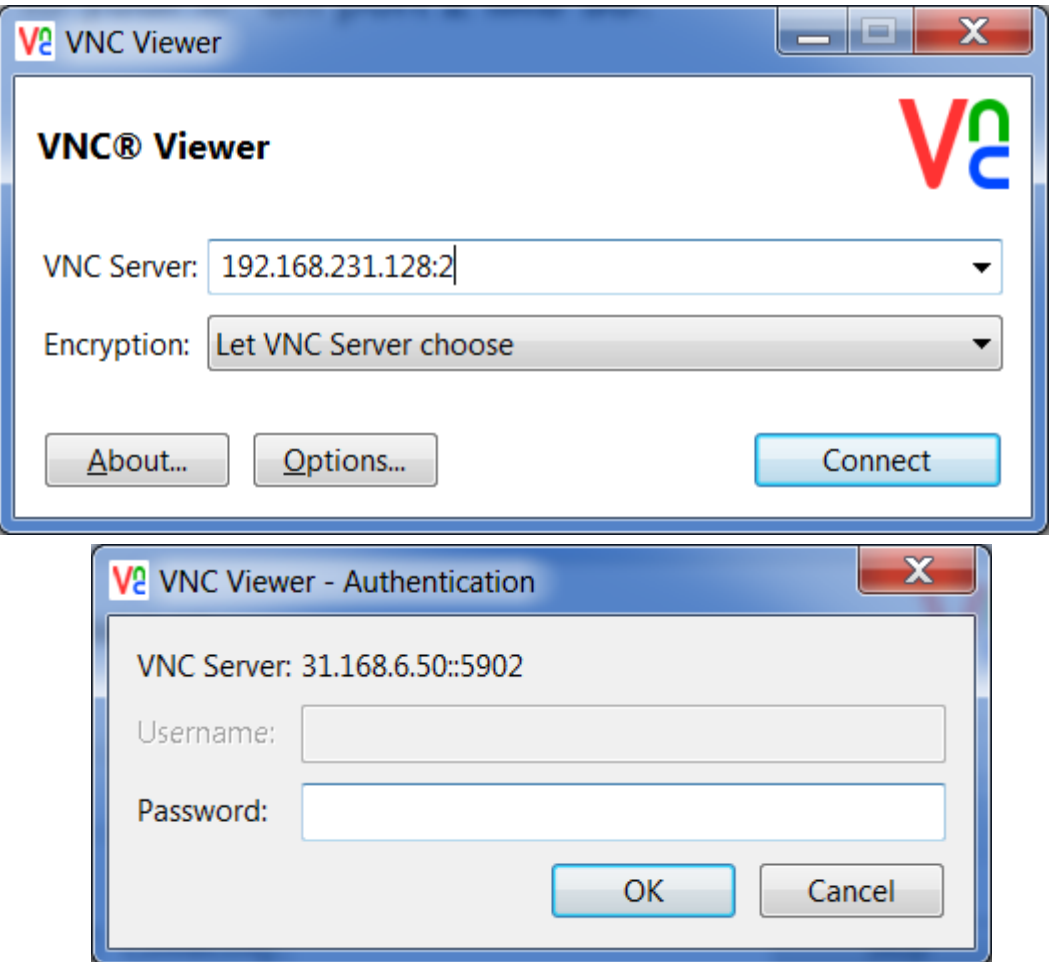

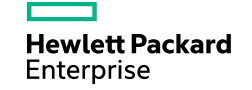

#### **Test your new superpower**

- Open a terminal
	- sudo -i #login as root
	- mn --topo single,2
	- h1 ping h2
- Open another terminal
	- sudo tcpdump -neevvi h1-eth0 -c 4 -w > yourname.pcap
	- wireshark yourname.pcap
	- Take a look at the wireshark you've just captured some packets be proud
	- Use winscp to copy the pcap file out and mail it to me so we can both rejoice in your success
- You can kill the mininet ping and exit mininet
- You can poweroff the devel machine you did great.

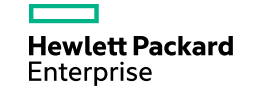

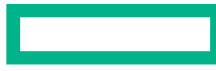

#### **Hewlett Packard Enterprise**

## **SDN** Thank you